Para inscribirse a una carrera en la UNLa, los aspirantes deben completar previamente una preinscripción virtual.

Este proceso es sencillo y solo te tomará algunos minutos. Para ello, debes acceder al sitio web de la universidad y seguir las instrucciones. Una vez que hayas completado el formulario de preinscripción, deberás subir la documentación solicitada en los ítems correspondientes. Luego que la documentación haya sido revisada y aprobada por el personal de la universidad, recibirás un correo electrónico con tu solicitud de inscripción aceptada. En el mismo correo electrónico figura un link para realizar el pago de la misma de forma virtual.

A continuación te presentamos un instructivo que te ayudará para la carga de datos. Lee atentamente.

**1**- En el primer paso tenés que generar una identificación como usuario. Para ello, debes darle clic al botón GENERAR USUARIO, que se encuentra en la parte superior de la pantalla:

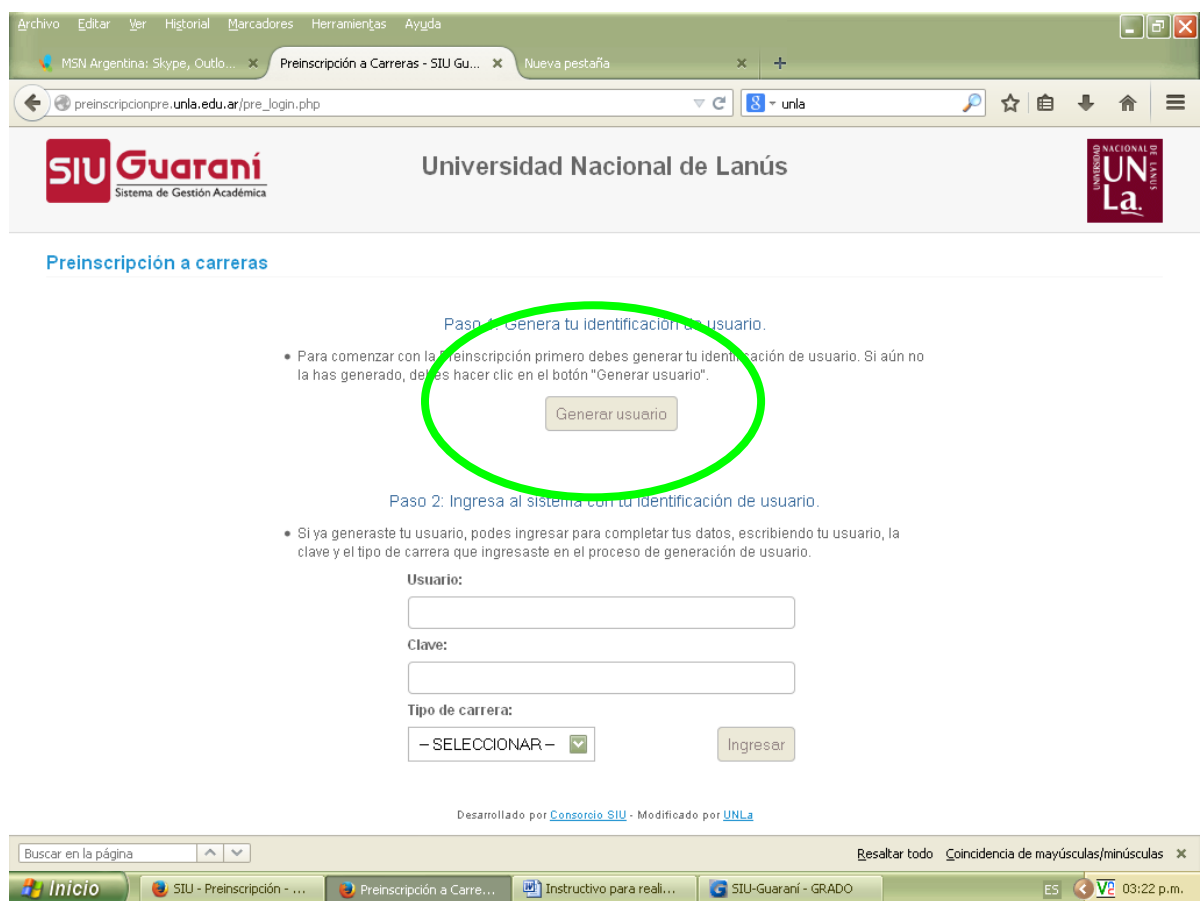

Al ingresar, deberás completar los datos que verás en pantalla:

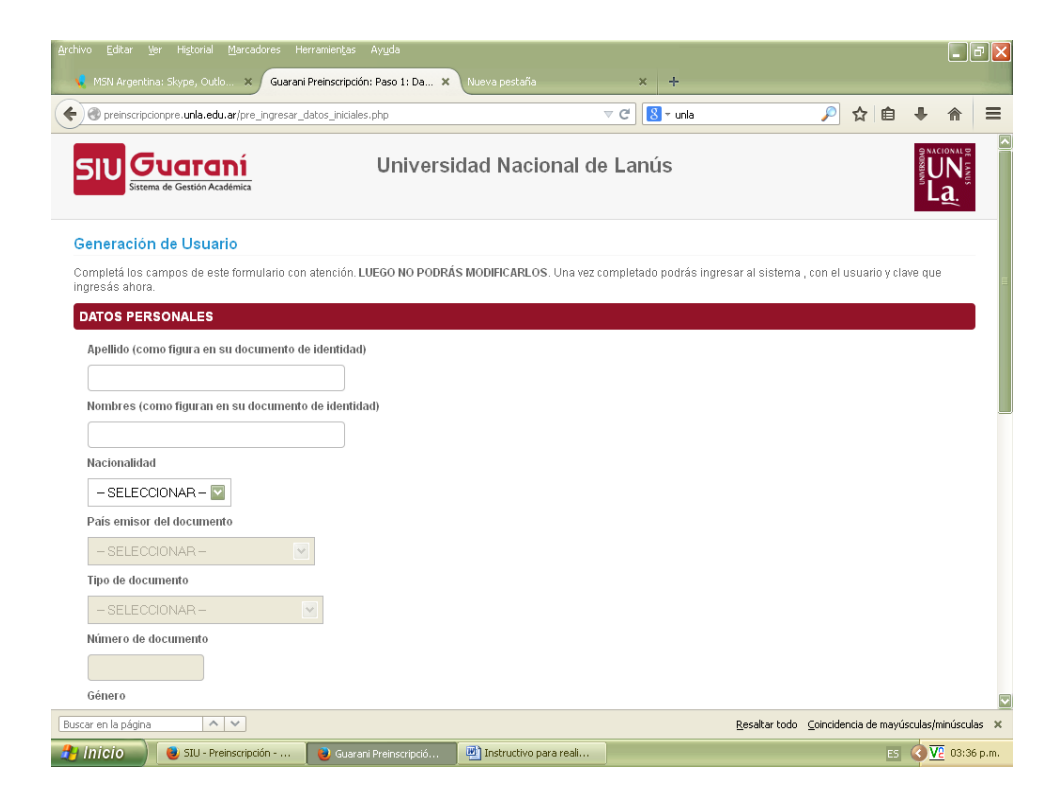

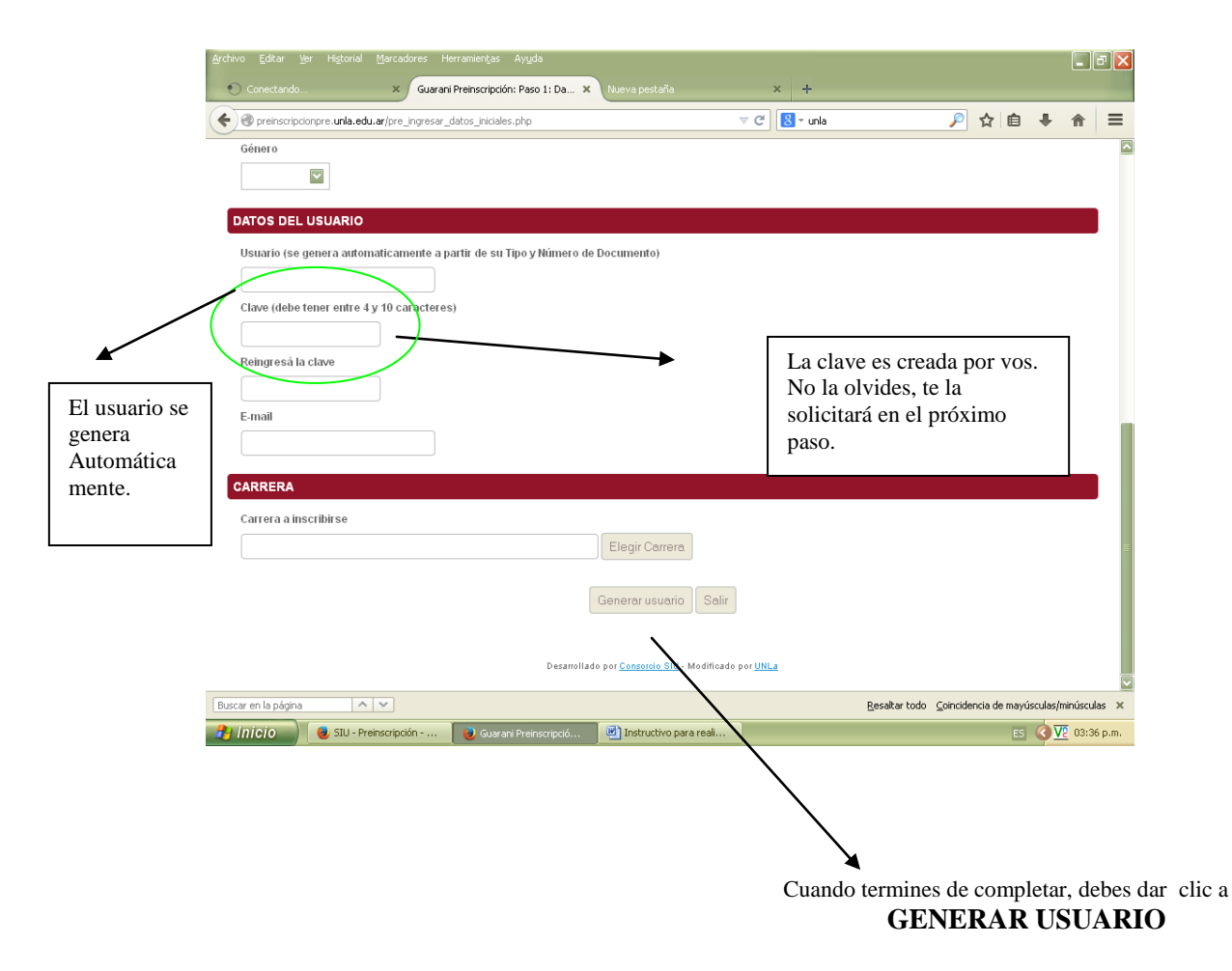

Si el aspirante comete un error en la clave o ya ha creado un usuario previamente, le solicitamos que envíe un correo electrónico a estudiante@unla.edu.ar . En este correo procederemos a restaurar la contraseña para usted.

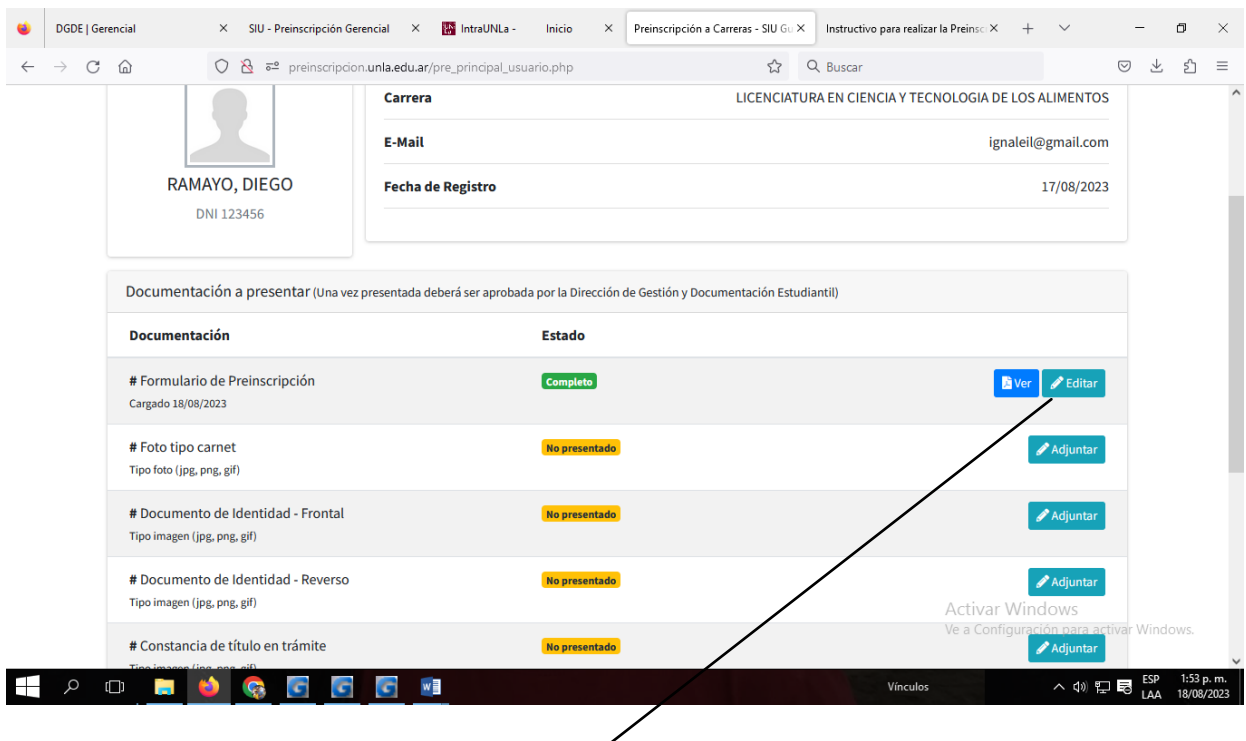

Para continuar, haz clic en el botón "Editar". Luego, completa tus datos personales de tu ficha de inscripción para poder realizar el curso de ingreso.

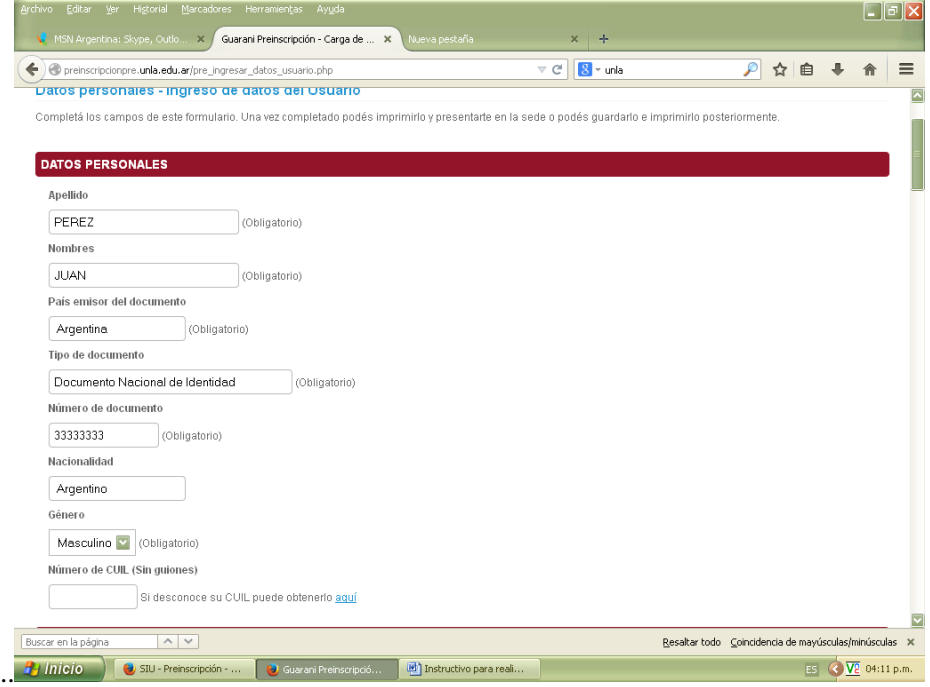

A continuación**,** una vez que ingreses a la ficha, completa los datos solicitados.

En esta ventana se despliegan las carreras disponibles para el ingreso a la carrera que podes inscribirte.

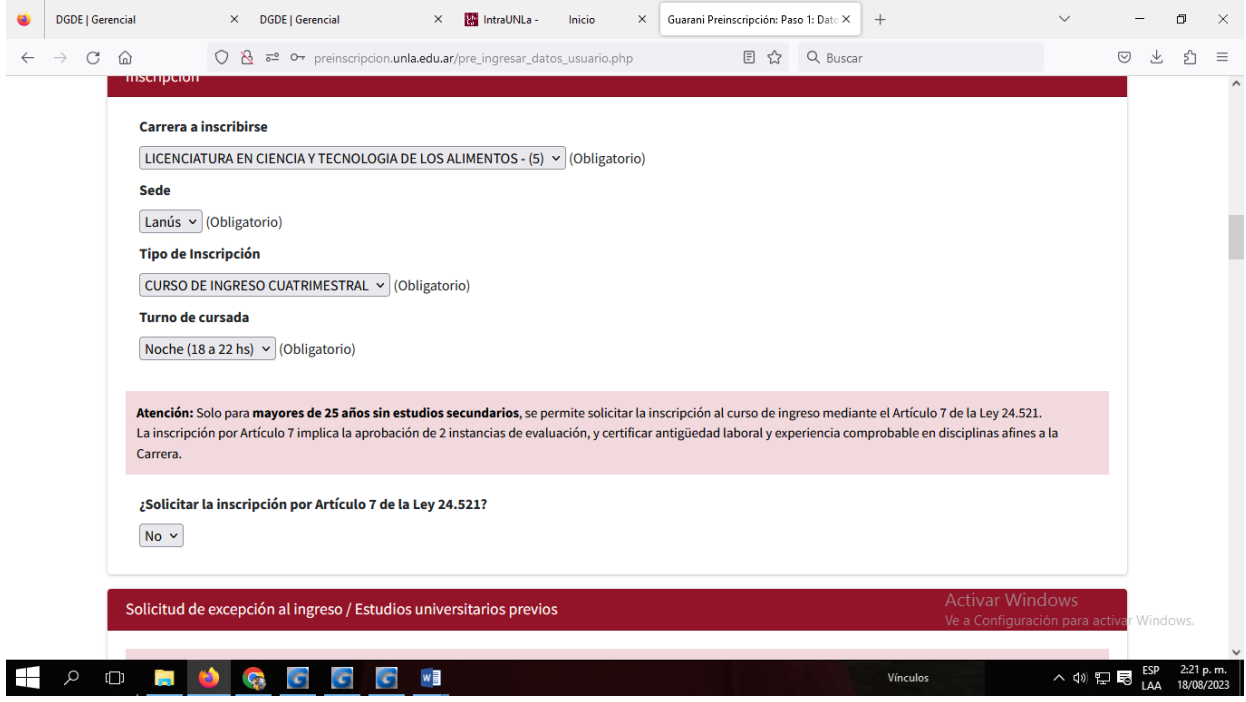

**En preinscripción encontraras solo los turnos ofertados.**

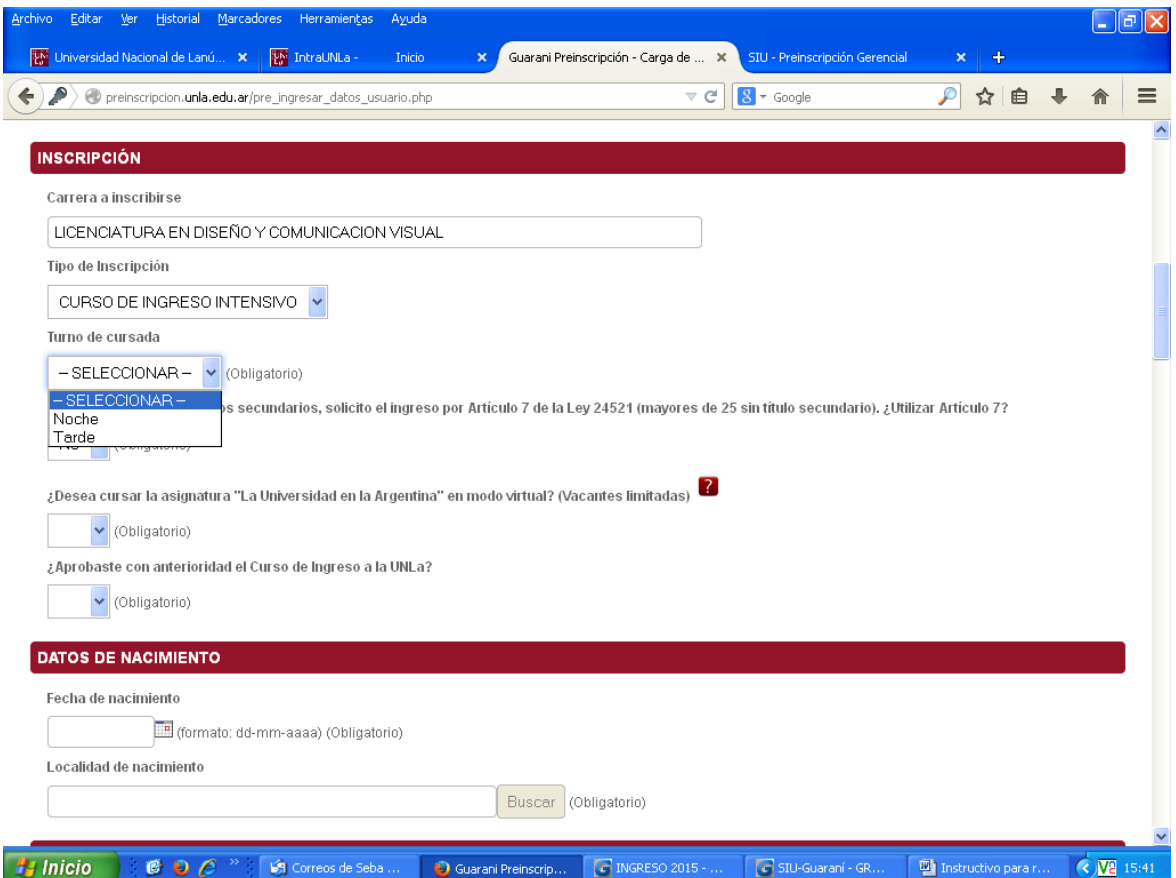

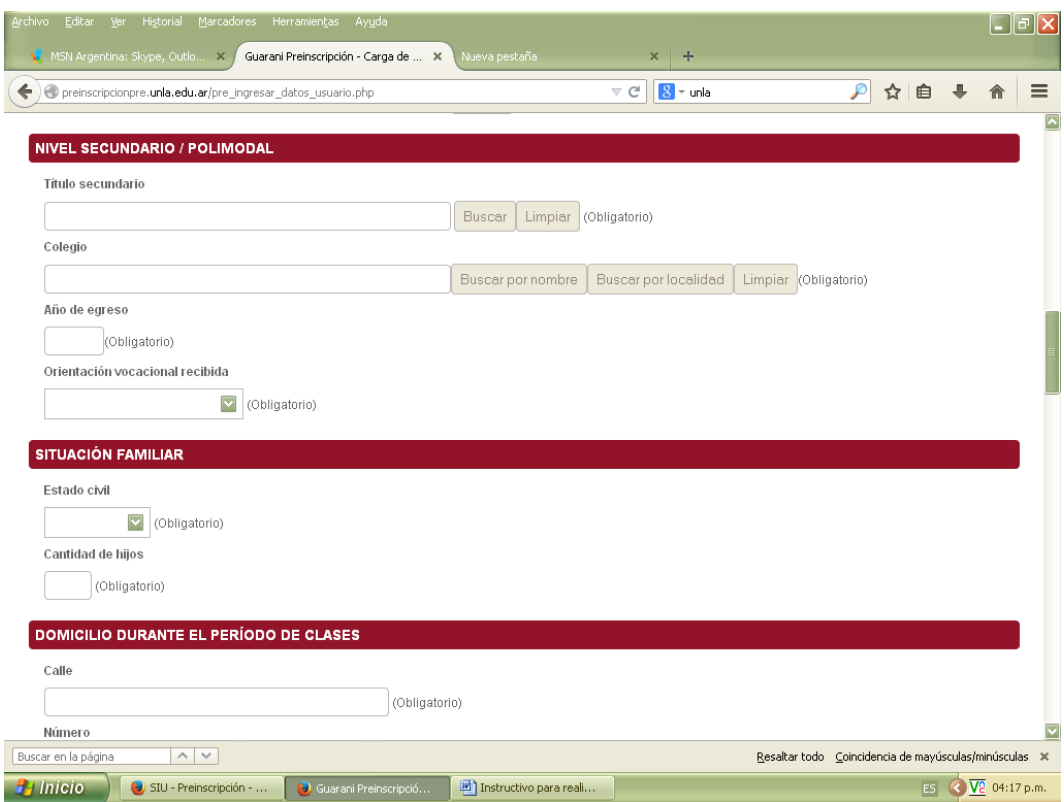

## **IMPORTANTE:**

**Cuando ingreses TÍTULO SECUNDARIO, dale click al botón BUSCAR**

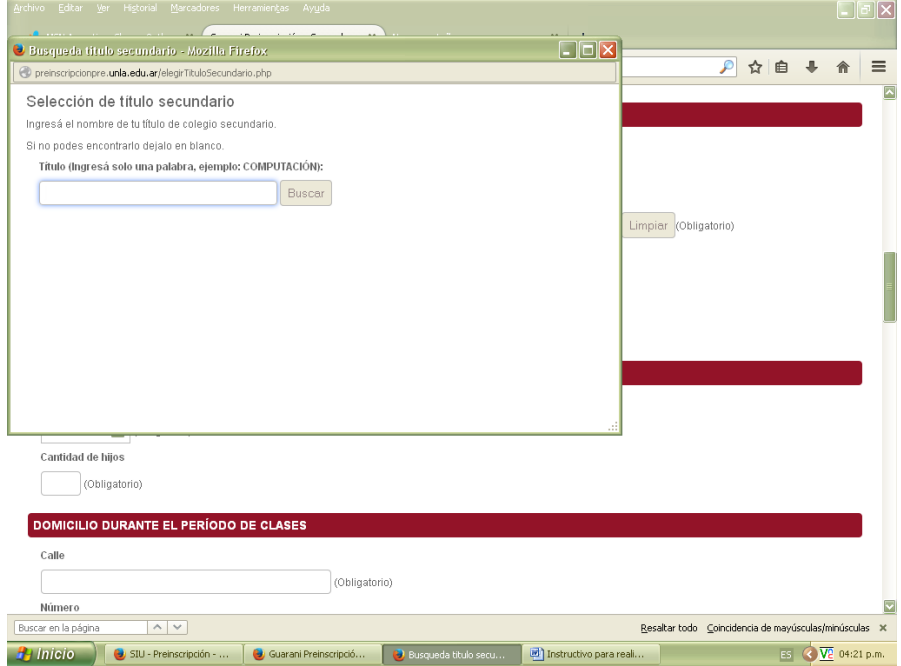

- **Ingresá en el buscador una palabra clave. Por ejemplo si tu título es Bachiller en Humanidades y Ciencias Sociales, ingresá la palabra HUMANIDADES y elige la opción que corresponda.**
- **Cuando te solicite COLEGIO, podés buscarlo por nombre o localidad. En el caso de no encontrar tu colegio envía un mail a estudiantil@unla.edu.ar**

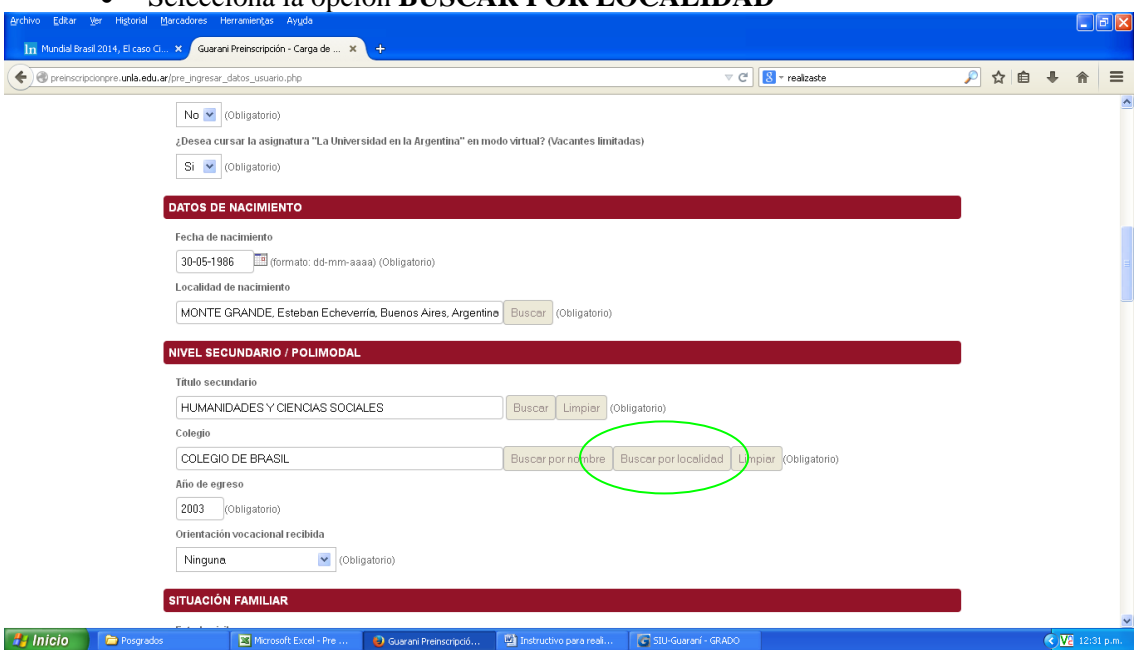

- **Si realizaste el colegio secundario en el extranjero sigue el siguiente camino:**
	- Seleccioná la opción **BUSCAR POR LOCALIDAD**

 Seleccioná el país en la pestaña correspondiente y en el resto de las pestañas la opción **INDETERMINADA.** 

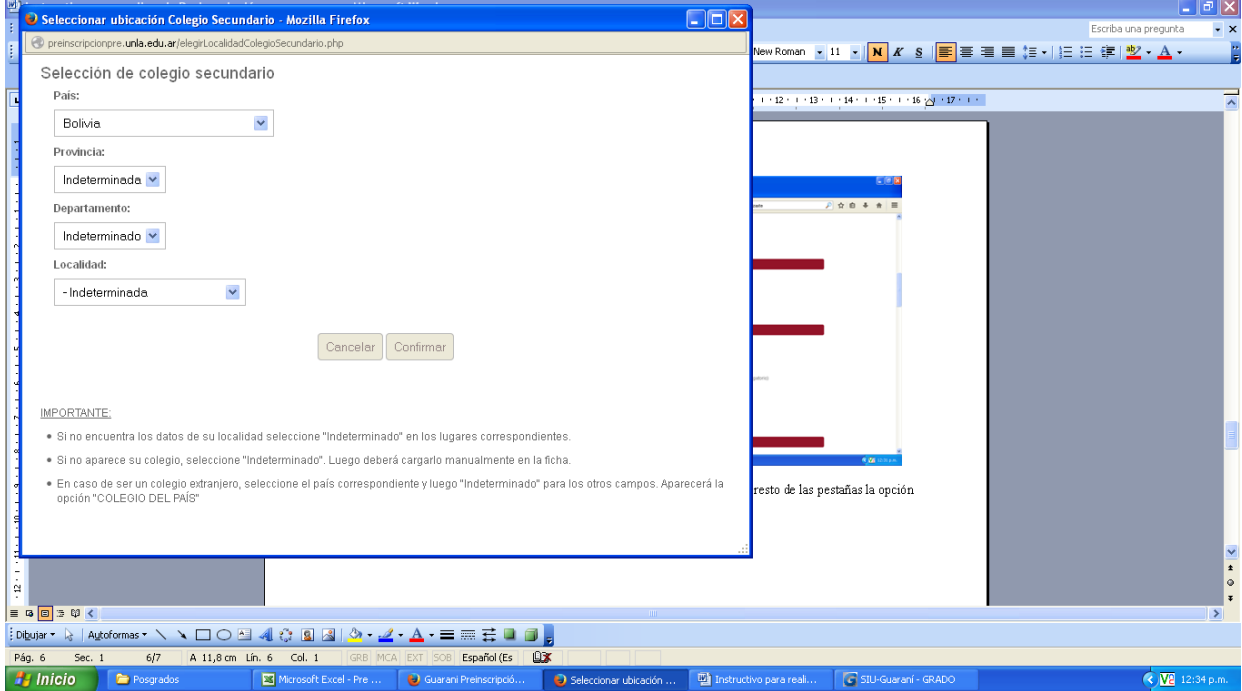

 **Una vez que confirmes, seleccioná la opción COLEGIO DE… y el país que corresponda. En el ejemplo sería COLEGIO DE BOLIVIA**

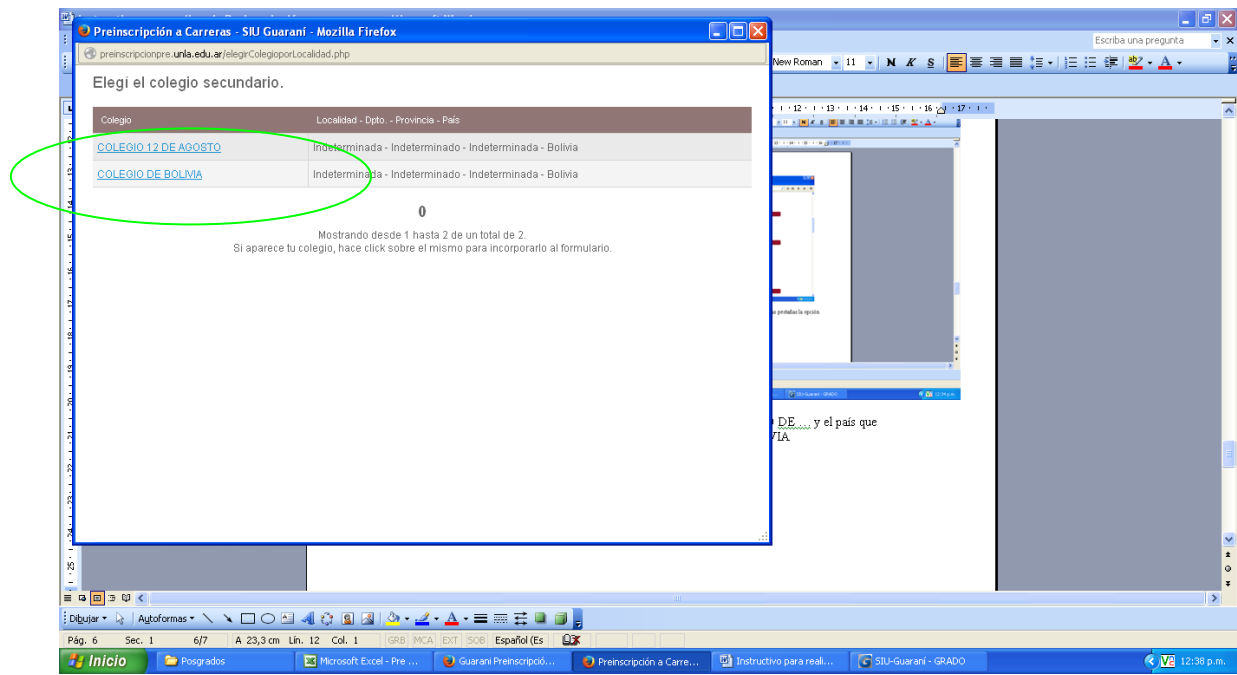

**Cuando llegues al final del formulario, corroborá los datos y dale clic a CONFIRMAR DATOS**

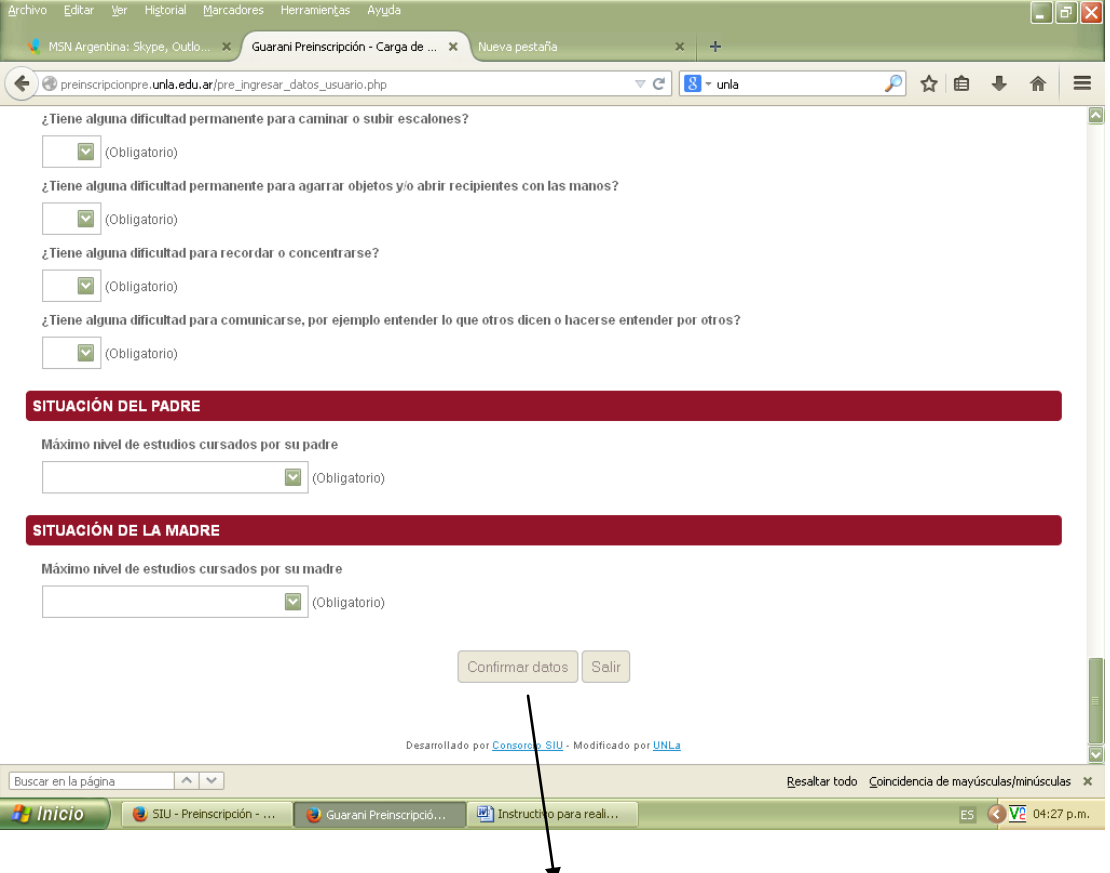

**Clic aquí para confirmar datos**

**Cuando confirmes tus datos, elegí la opción DESCARGAR FORMULARIO para visualizar lo que completaste.**

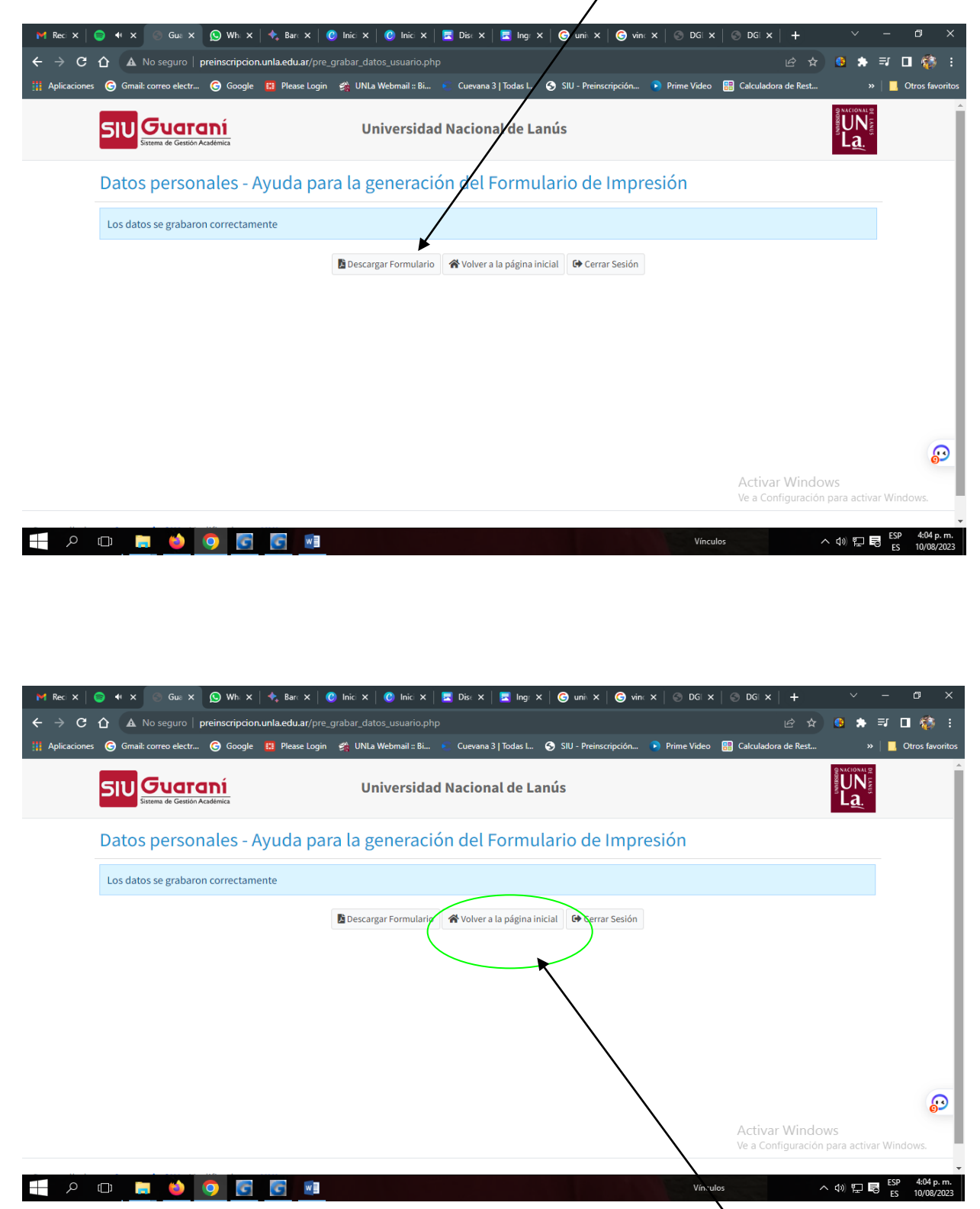

**Una vez completado y revisado el formulario, debes VOLVER A LA PAGINA INICIAL para adjuntar la documentación obligatoria. El personal de la universidad validará la documentación siempre y cuando sea legible y clara.**

**En esta pantalla, te mostramos a dónde debes adjuntar los archivos requeridos. Por favor, asegúrate de que las imágenes sean legibles y claras, y que cumplan con todos los requisitos solicitados.** 

**El personal de la universidad validará la documentación. Si en un plazo de una semana no recibes un correo electrónico con aprobación de tu inscripción, debes ingresar con tu usuario y contraseña para corroborar si alguna documentación fue rechazada.**

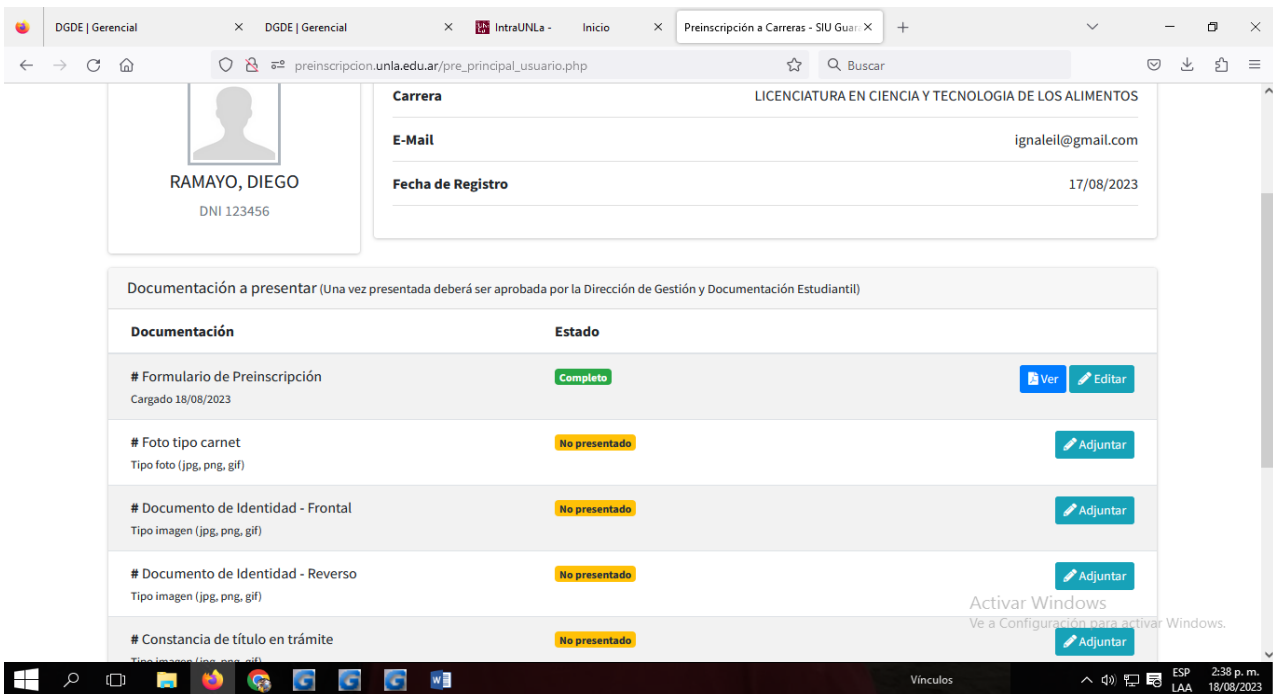

**El correo electrónico te llegara desde la Dirección de Gestión y Documentación Estudiantil con un el enlace para realizar el pago de la matrícula de \$ 600 (R.CS.N\_ 236- 2022 Tasas Académicas, destino Fondo de Becas) a través de la plataforma de pago**.